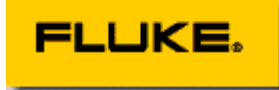

# **Interactive Logging with FlukeView® Forms (Version 1.5 and later)**

# **FlukeView Forms Technical Note**

Fluke developed an Event Logging function allowing the Fluke 89-IV and now the Fluke 189 models to profile the behavior of a signal over time without requiring a great deal of memory to record redundant data. This approach monitors the signal and records the highest, lowest, and average values and the start and end times of the period over which the values are essentially the same. This technical note explains the enhancements to the event logging functionality incorporated into FlukeView Forms interactive logging.

#### **Differences between Event Logging and Data Logger**

Event logging attempts to reduce the amount of stored data to only that which is necessary to capture the normal and/or abnormal behavior of the signal.

Typically, the goal of a data logger is to sample an input signal at a rate sufficient enough to be able to track something of interest that you expect to be contained within the signal. This often means that it is desirable to sample the signal as fast as possible so you "don't miss anything." The problem with this approach is you need a large storage place for the fast data sampling that is taking place. You can also end up with a lot of redundant data that is considered "normal" and not of interest. You must wade through the normal data to find the exceptional data (or lack thereof) that you are interested in seeing.

With Event Logging, the input signal is monitored continuously and data is stored when the input changes significantly or when an interval amount of time has passed. The data includes the highest, lowest and average values seen during that event and the start and stop timestamps which define the time period.

#### **An Example - Viewing what Event Logging Data Looks Like**

FlukeView Forms is able to display the data in table or graph form. An example is shown below:

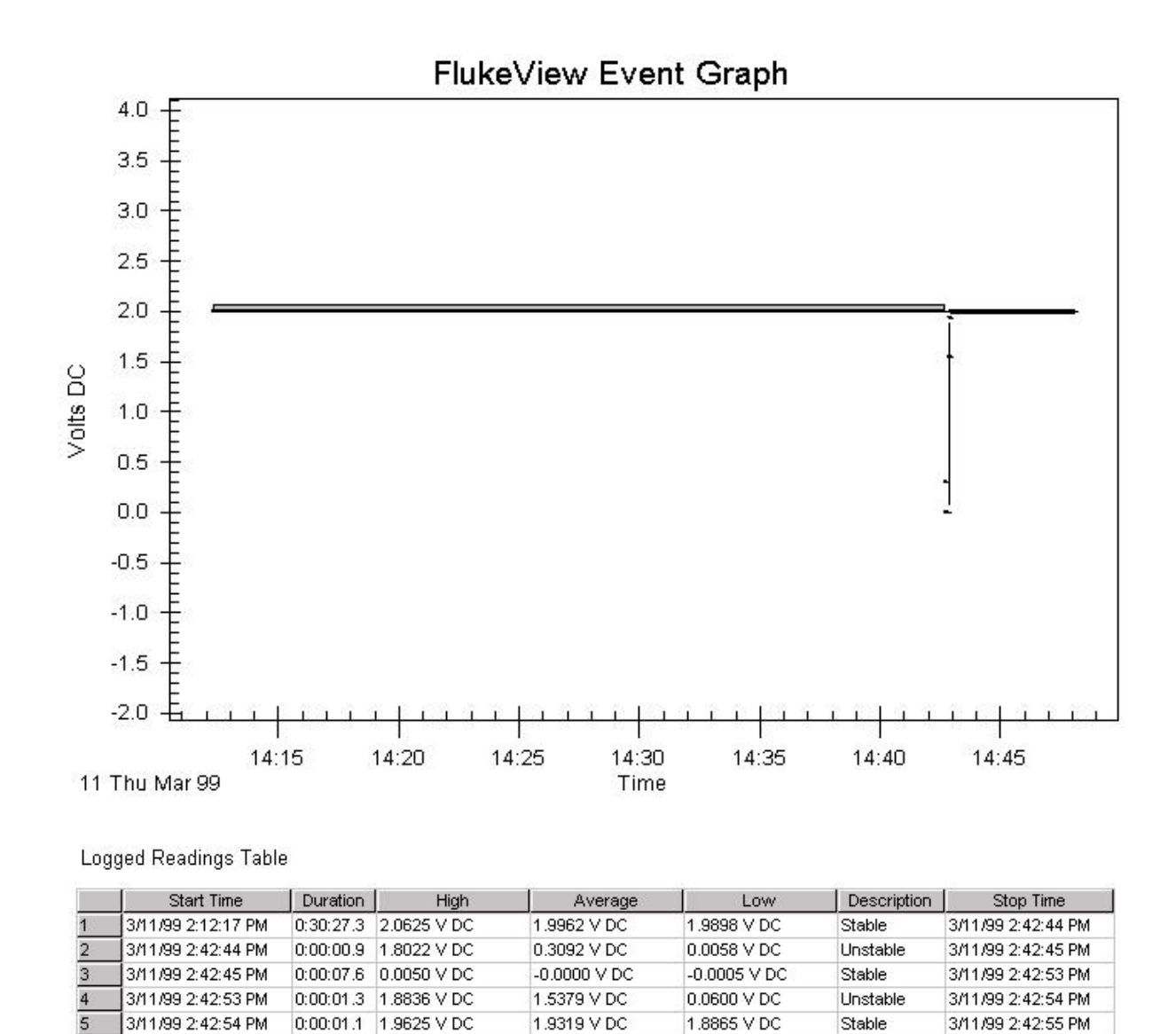

Looking at this data, you can see that the logging session started at 2:12:17 PM and ended at 2:48:06 PM with an elapsed time around 36 minutes. You can also see that signal being measured was stable at 2 volts for most of the logging session. However, there were 2 occurrences of instability detected by the meter during a 11 second period just before 2:43 PM. The graph gives a visual indication of what happened around that time. What is interesting about this example is that the table of data shows that only 6 "events" needed to be stored in the meter memory over the entire 36 minutes of logging to capture the essence of what happened.

1.9974 V DC

1.9642 V DC

3/11/99 2:48:06 PM

Logging Stop

3/11/99 2:42:55 PM

6

0:05:10.7 1.9986 V DC

What this illustration shows is that with event logging, only a very small amount of memory was needed to store the information. To capture the same data using traditional data logging would require a 1 second sample rate over the entire 36 minutes which would have produced 2160 records of data.

#### **Defining a significant event**

When you describe the signal you are logging, you might describe noise levels, small 'normal variations' - possibly a drift, and some change in the signal level which you would consider interesting, or significant. In practice, any change less than the 'significant' level is 'uninteresting' and can be characterized by a block representing the span over which the signal varied before something interesting happened. FlukeView Forms allows you to specify a fixed input variation, or a percentage change that defines the beginning of something possibly of interest. With the percent of reading selection, you can also specify the minimum value to prevent reacting to noise levels on small signals.

**FlukeView Forms provides an interactive tool for modeling the results of a logging session with the logging setup you've set**. The **Logging** window, **setup** view, displays an 'example log' graph and summary where you can toggle between showing the underlying example data , and the events that would be recorded with the current setting. A "**Change Example .."** button brings up a dialog where you can specify the nominal input, the drift, noise, and a 'significant change' in order to make the example data more like the expected signal. The 'example data' reflects 3000 readings over a 50 minute period.

## **Introduction to Event Logging, Stable Period, Unstable Period, and Logging Interval**

FlukeView Forms records data to describe the input behavior over a period of time - an event data record. Lets assume that we started logging readings that were all significantly the same. The first readings in this period set the boundaries defining the highest and lowest possible values which could be allowed in this period - the window size if you will. This event will be logged, and a new event started, when either a reading is received that is outside this window size, or it is time for another 'interval' record.

- When the event is logged due to the input changing outside the window, it's duration or **period** (stop time - start time) is checked, and if it too short, the event is labeled as an '**unstable**' input event, or unstable input data. If the duration was not too short, the event is labeled as "**stable**".
- If the event is closed because the it was time for another 'interval' record, the event is labeled as **'interval'** data or an interval event.
- Regardless what caused the event to close, each event record consists of:
	- start time stamp
	- stop time stamp
	- highest actual value in the period
	- lowest actual value in the period
	- average value (excluding overloads) during the period
	- a description of the event stable / unstable / interval / ....

#### **Why set a logging interval?**

The number one reason to use a logging interval - do you have a requirement to show the average signal values in fixed increments? Setting the interval to that increment will insure that you can quickly show a table with that fixed duration. This is true even if there were input events during the interval. FlukeView Forms logged readings table has a right click menu where you may choose to show "All" / "Interval" / (input) "Events" .

Another reason to set a logging interval concerns signal drift. Since the window size is determined in the first few readings of an event, a signal may drift out of the window size, resulting in a reading labeled as an input event, and displayed a block of data where the duration is how long it took to drift across the event threshold. In such a case, setting an interval will break the drift into mode discrete chunks so that you can see the effect better, and because the window size is reset at each interval, result in the input events caused by 'significant' changes rather than drift. FlukeView Forms provides some special 'event logging' form objects (an amplitude/duration scatter graph and duration histogram) which process non interval data to show input event duration views.

## **Event Logging with input events and interval events**

The following diagram illustrates a this mixture of interval event and input events and how it will appear graphically in the FlukeView Forms software:

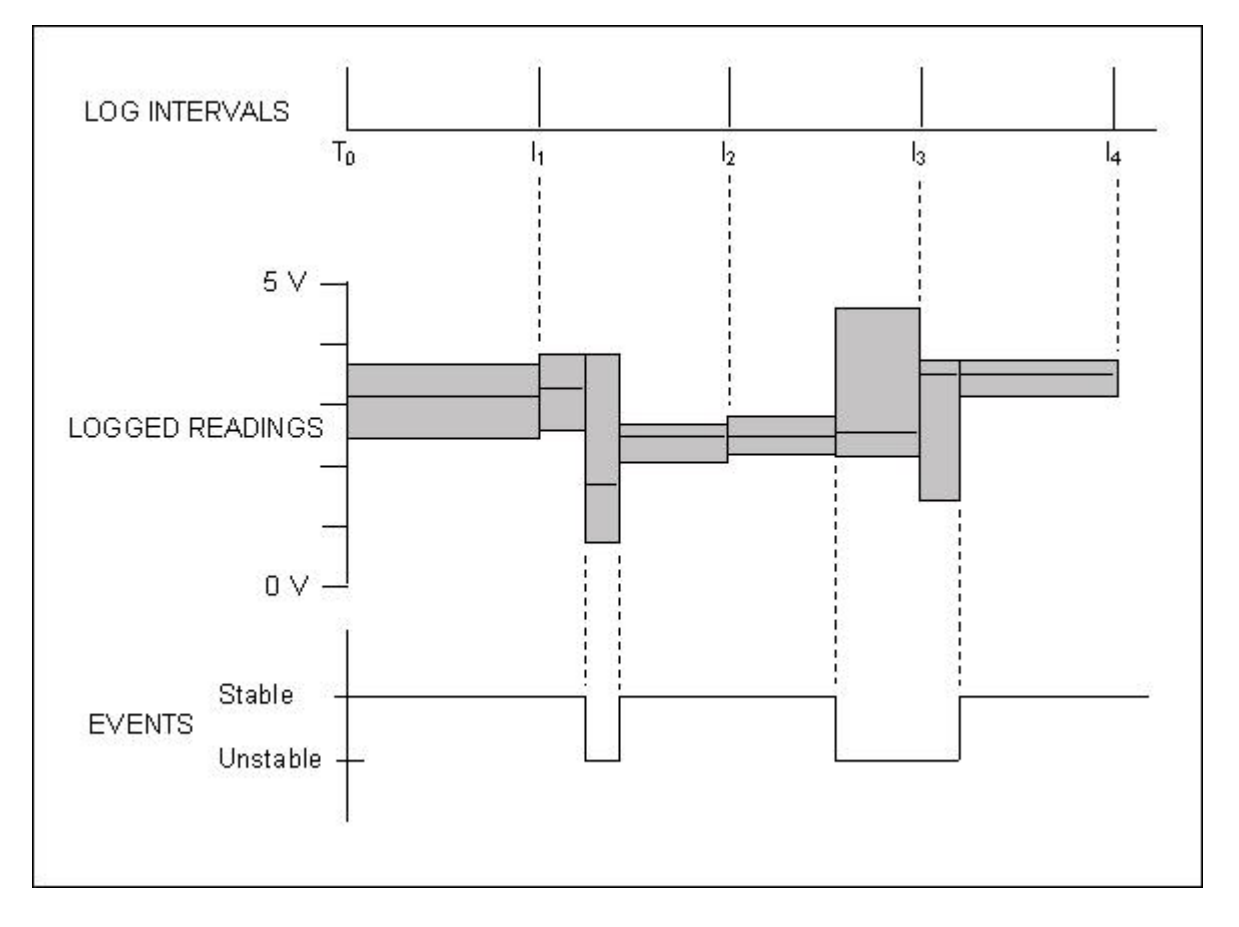

At the top of the diagram is a time line indicating when the end of one logging interval takes place and the start of another logging interval begins. The logging session starts at time T0. Intervals are shown ending at times I1, I2, I3, and I4. At the bottom of the diagram is a time line showing when the meter is logging a stable or unstable signals. The logging session starts with a stable signal, then shows 2 periods of an unstable signal occurring.

In the center of the diagram, an event graph is depicted which looks like an Event Graph in the FlukeView Forms software. The dashed lines indicate when the Fluke 89 / 189 will log for the preceding time period the high, low, and average measurement and the ending time stamp. The FlukeView Forms software constructs a box, whose vertical height represents the high and low measurements for a given logging period and whose horizontal length represents the period duration. The average for that period is shown as a straight line through the box. An explanation for each box in the above diagram follows:

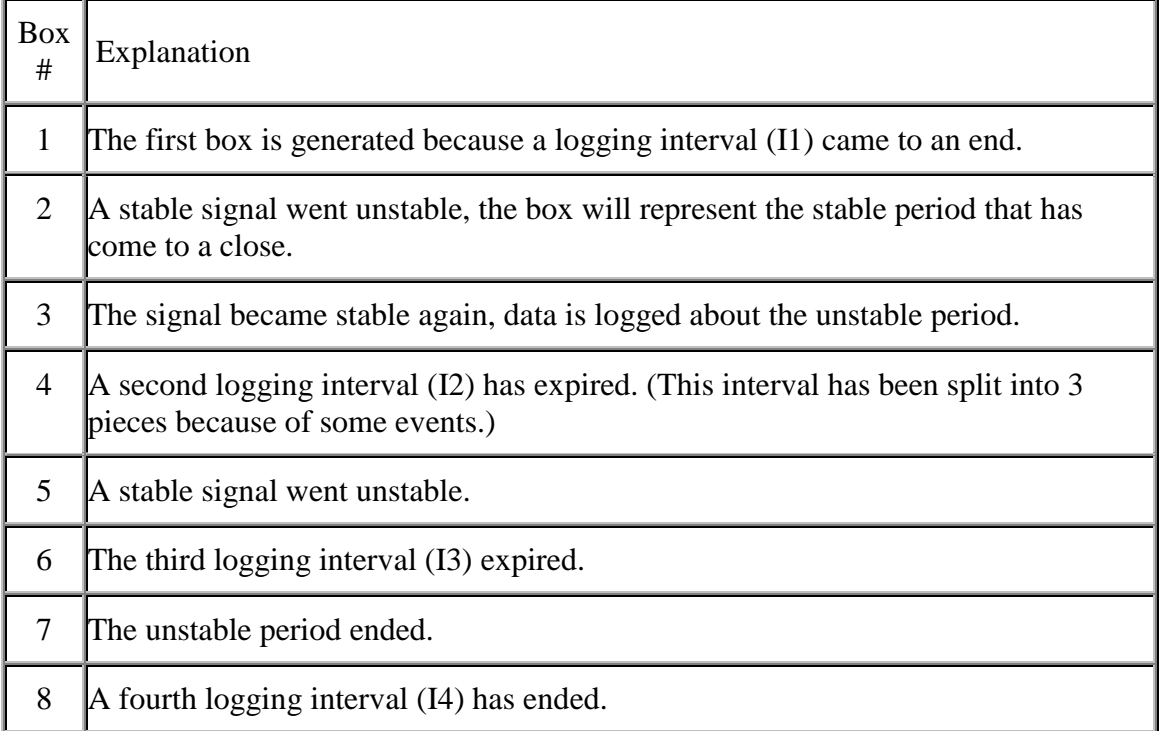

Looking at this diagram shows that the logging intervals get added to the logging results at regular periods of time. The events also get added to the logging results whenever a transition to or from a stable state occurs. Note that when an interval expires, it will "split up" any period of stability (or instability) and cause a new logging period (box) to be started. FlukeView Forms logged readings table and logged readings graph have the capability to show just the interval data or just the event data if this is preferred. You can do this by placing the mouse pointer over the Logged Readings Table, clicking the right mouse key and selecting show data. While you are doing this, you also might want to try right clicking while the mouse pointer in over one of the Event Graphs and selecting View.

#### **Further data compression: Enabling Interval Data and Input Event data**

The default is to enable recording both interval data and input event data. With properly set input threshold size, and an appropriate interval, the data storage should be relatively small. Both the logged reading graph and logged reading table can be set to post process the data to show the data as if you had enable only one or the other , interval or event data. However, if you elect to store only one or the other type, this ability is lost.

Disabling both interval data and input event data results in combining all the data into a compound event.

However, this feature becomes valuable when in used in conjunction with limit bands

#### **Limit Bands:**

There are times when you may be interested in data within a range of values, and be not interested in the data outside this range. FlukeView Forms supports setting different compression rules within three separate *bands* (ranges of values). Thus you could choose to record only interval data in one band, both interval and input event data in another, and elect to combine both interval and input events together (by disabling both) in the third.

From the Logging tool, setup view, press the "Limit bands…" button to access this function.

Click "Enable high limit band" and set the high limit value. Enable/disable the data to record in the band. At this point there are two bands defined by the high limit value.

Click "Enable low limit band" and set a low limit value. Enable/disable the data to record in the band. At this point there are three bands.

When the data crosses from the mid band into the high or low band, the event in progress for the mid band is closed, and labeled a 'limit band'. A new event is started in the applicable band, and the compression rules modified as set.

Limit Band events are counted as input events as they are caused by the input changing.

Since it is possible for the data to 'bounce around' the limit value, FlukeView Forms uses the 'minimum threshold value' set in the logging setup dialog for the "relative threshold" selection as a hysteresis value. The data must drop by this far into the previous band before it closes the event.

## **Minimum Event Duration Time**

When logging data with FlukeView Forms in real time, a new reading from the meter is requested once a second. Except when "Fluke 89-IV or 189 meter settings" has been set, (i.e. with "relative threshold" or "fixed threshold" set) this defines the minimum time to detect a change in the input.

#### **Dual Logging of Primary and Secondary Readings**

Some meters can display two readings at the same time. These meters have both primary and secondary displays – they can show two functions of the same input signal on the meter display at the same time.

For example, the meter could be set to display the AC voltage reading of the signal it is measuring, while also displaying the frequency (Hz) reading as well, below the V AC reading on the meter display.

If you interactively log from a meter that is configured to display two readings, FlukeView Forms can interactively log both readings at the same time. Readings on the meter's primary display will be referred to as "primary readings", and readings displayed on the secondary display will be referred to as "secondary readings".

#### **To do this, you need to do the following:**

- Configure the meter so that both readings appear in both the primary and secondary display of the meter.
- On the FlukeView Forms Logging Window, if input event logging is enabled under the "Events" section, set logging to use either a "Relative" or "Fixed" threshold. Do not set to "Fluke 189 or 89-IV Settings" – this will only log the primary reading, and not the secondary reading.
- Also for event logging, you will need to choose which meter function is used to determine when input events begin or end. Events recorded for both primary and secondary readings will begin and end at the same time. When they begin or end depends on whether you set the threshold for input events to the meter function of the primary or the secondary readings.

For instance, if your meter was displaying both AC voltage and frequency, and you wanted input events to begin and end depending on the AC voltage readings, you would select "V AC" in the "Events" section of the Logging Window, to the right of "% of reading" or "Threshold Value" (for "Relative Threshold" or "Fixed Threshold", respectively). If you selected "Hz" instead, the events will begin and end when the frequency exceeds the relative or fixed threshold you've set.

We refer to the meter function used for determining when events begin and end as the "Master" function, and the other function as the "Slave" function.

Now begin interactive logging. You will notice that any Logged Readings Tables have two rows each for each event – the first row displaying the reading for the Master function, and the second row display the reading for the Slave function.

Also, the Logged Readings Graph is displaying traces of both meter functions side-by-side – the graph is split horizontally, and shows a trace in each half. The top half shows the logged readings for the Master function, and the bottom half shows the logged readings for the Slave function.

You can choose to display only one of the traces on the graph by right-clicking on the Logged Readings Graph, and selecting "Traces". Check only the traces you want to display.

Also, if you prefer to see both traces overlapped on the same graph, rather than side-by-side in a "split view", right-click on the Logged Readings Graph and select "Graph View" and choose "Overlap". To return to the "split view", select "Split" instead.

(c) 2002 Fluke Corporation. All rights reserved.